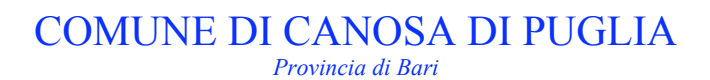

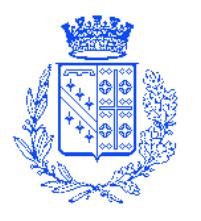

# **1. Introduzione**

Come pubblicare delibere, atti pubblici, bandi e determine sul portale web del Comune di Canosa di Puglia Dall'indirizzo http://admin.comune.canosa.ba.it inserite nome utente e password validi ed effettuare il login.

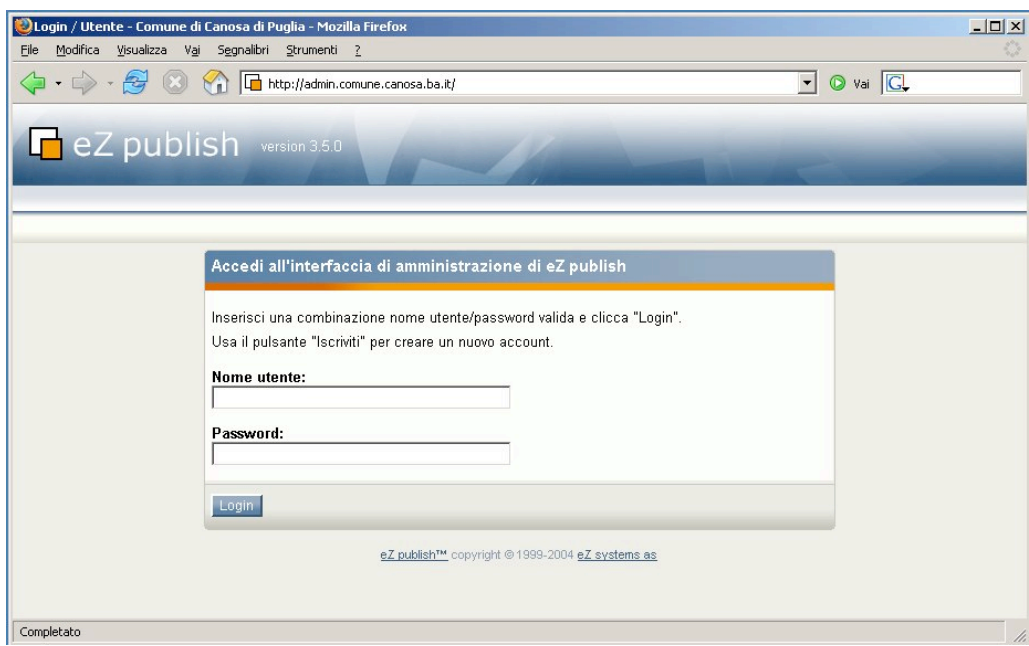

## **1.1 Descrizione dell'interfaccia di amministrazione**

Ora siete entrati nell'interfaccia di amministrazione.

Nel menu a destra trovate un box "Preferiti". Qui troverete la lista delle sezioni dove il vostro account è abilitato alla pubblicazione degli oggetti.

Scegliete la sezione che vi interessa e procedete alla pubblicazione dell'oggetto.

# **ATTENZIONE:**

**Per ogni tipo di documento pubblico bisogna usare il formato appropriato.**

- **Per pubblicare una delibera utilizzare l'oggetto "Delibera"**
- **Per pubblicare una determina utilizzare l'oggetto "Determina"**
- **Per pubblicare un bando utilizzare l'oggetto "Bando"**
- **In tutti gli altri casi utilizzare l'oggetto "Atto Pubblico"**

**Se non si rispettano i formati appropriati il sistema non riesce a mostrare i documenti in modo ordinato.**

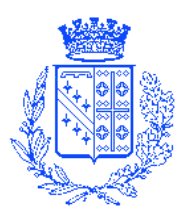

### **2. Come creare una Delibera**

Una volta scelta la collocazione in cui la Delibera dovrà essere pubblicata, dal menu a cascata scegliere l'oggetto "Delibera" e cliccate sul pulsante "Crea qui".

Si aprirà la finestra per la pubblicazione di una nuova "Delibera". Qui dovrete inserire la data di pubblicazione e scadenza, il nome dell'atto pubblico, il numero, il/i file scaricabile/i relativo e una eventuale descrizione. **Per una corretta indicizzazione degli oggetti il numero deve essere necessariamente indicato come segue: inserire un numero composto di tre cifre senza spazi nè caratteri di altro tipo, es. "004, 025, ecc".**

Cliccate su "pubblica" se volete pubblicare la delibera, altrimenti su "registra bozza", se volete lasciarlo in sospeso e/o modificarlo in un altro momento.

Questo oggetto prevede la possibilità di allegare alla delibera fino a n. 3 file scaricabili. Si consiglia di inserire file in formato PDF.

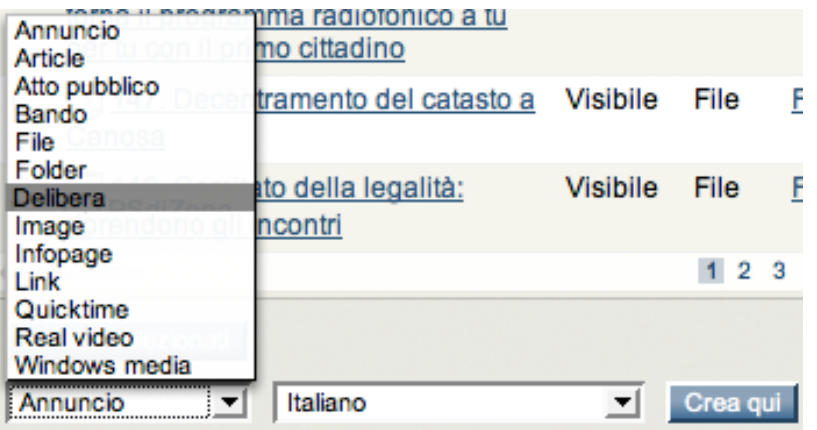

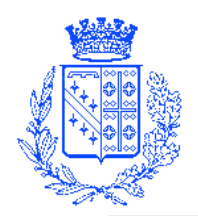

# COMUNE DI CANOSA DI PUGLIA

*Provincia di Bari*

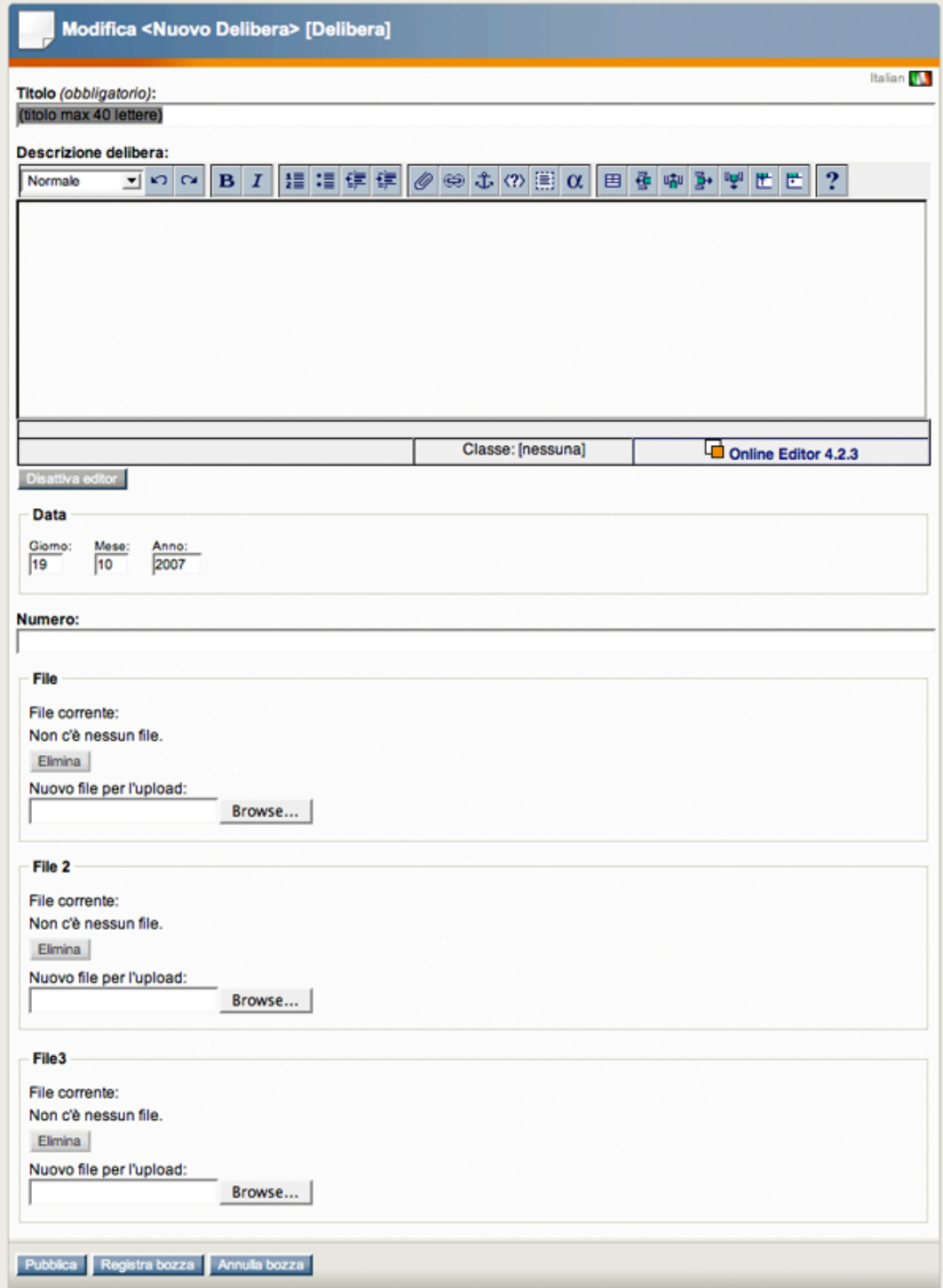

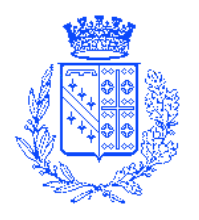

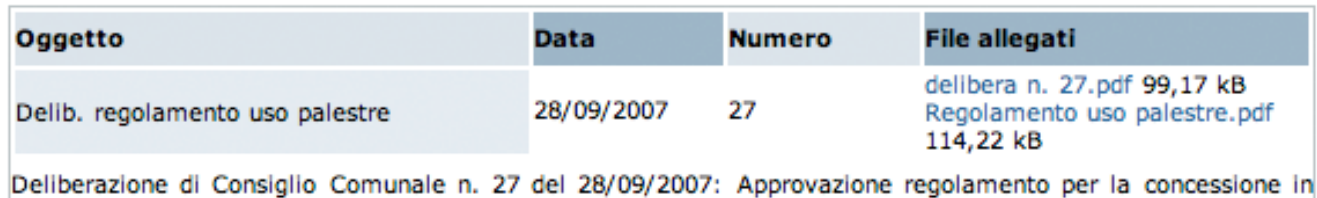

## **3. Come creare una Determina**

uso delle palestre scolastiche del territorio comunale.

Una volta scelta la collocazione in cui la Determina dovrà essere pubblicata, dal menu a cascata scegliere l'oggetto "Determina" e cliccate sul pulsante "Crea qui".

Si aprirà la finestra per la pubblicazione di una nuova "Determina". Qui dovrete inserire il titolo, la descrizione dettagliata della determina, la data di pubblicazione e il numero della determina.

**Per una corretta indicizzazione degli oggetti il numero deve essere necessariamente indicato come segue: inserire un numero composto di tre cifre senza spazi nè caratteri di altro tipo, es. "004, 025, ecc".**

Cliccate su "pubblica" se volete pubblicare la delibera, altrimenti su "registra bozza", se volete lasciarlo in sospeso e/o modificarlo in un altro momento.

Questo oggetto non prevede la possibilità di allegare alla determina nessuna file scaricabile.

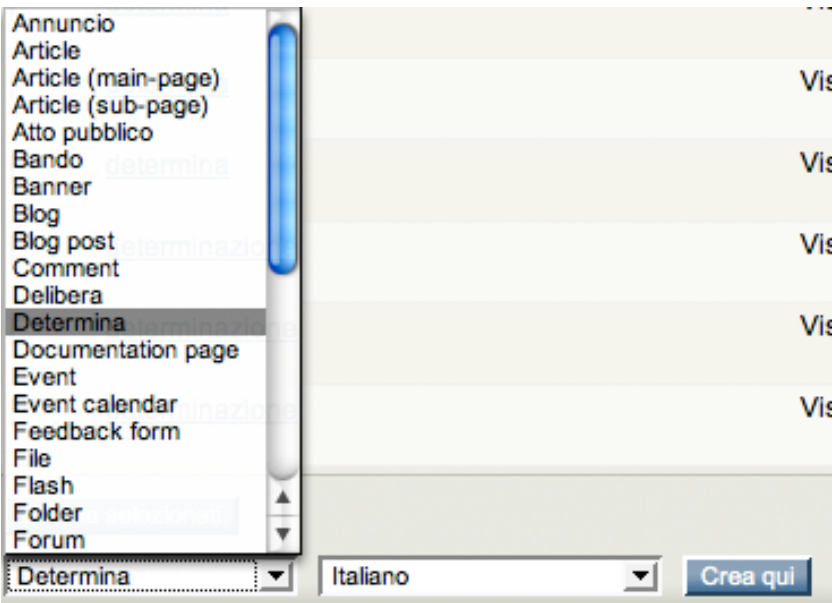

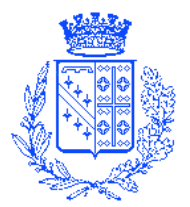

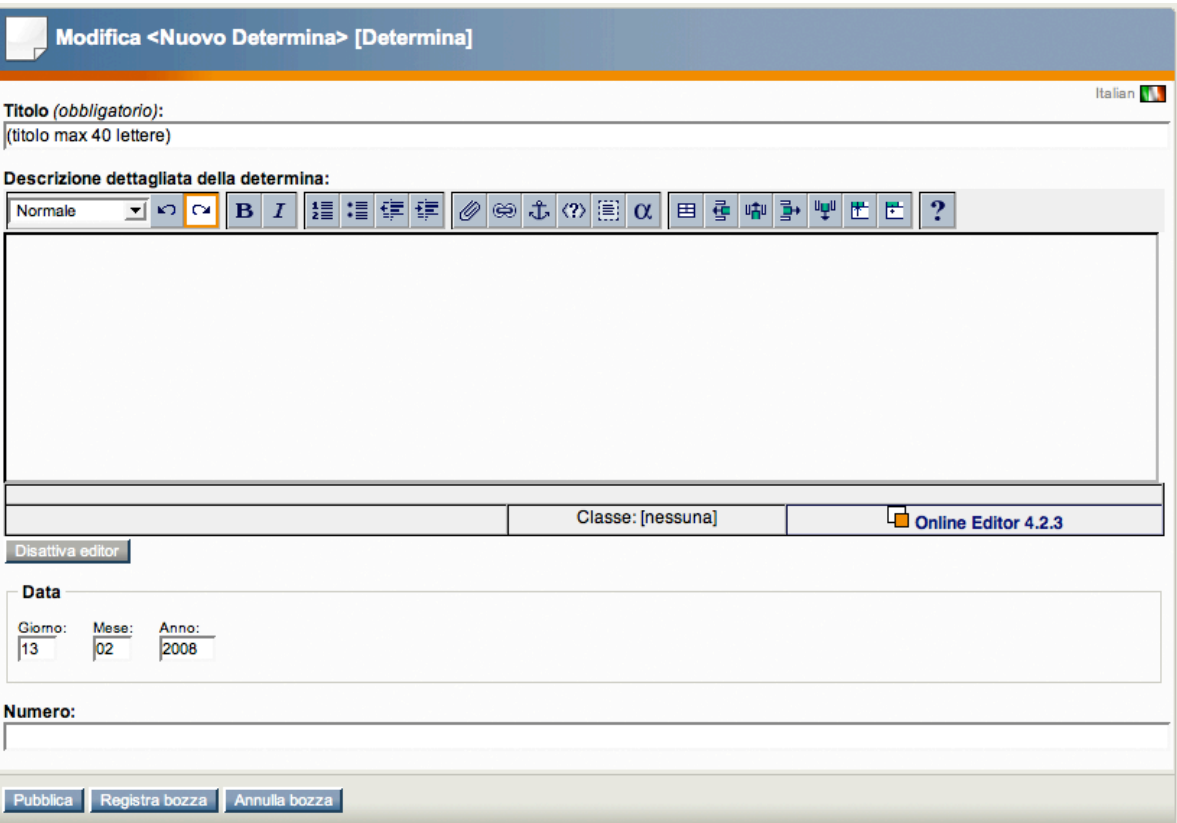

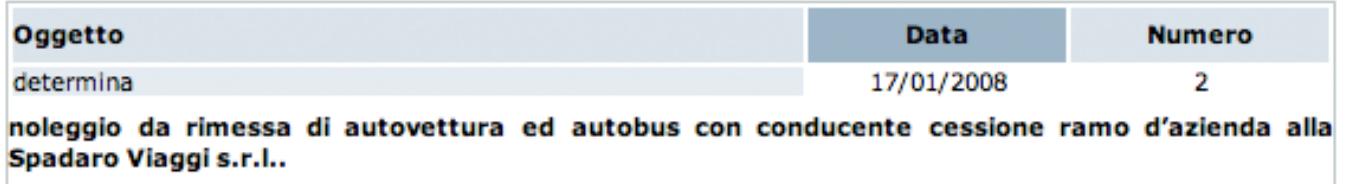

## **4. Come creare un bando**

Una volta scelta la collocazione in cui il bando dovrà essere pubblicato, dal menu a cascata scegliere l'oggetto "Bando" e cliccate sul pulsante "Crea qui".

Si aprirà la finestra per la pubblicazione di un nuovo "Bando". Qui dovrete inserire la data di pubblicazione e scadenza, il nome del bando, il/i file scaricabile/i relativo al bando e una eventuale descrizione. Cliccate su "pubblica" se volete pubblicare il bando, altrimenti su "registra bozza", se volete lasciarlo in sospeso e/o modificarlo in un altro momento.

Questo oggetto prevede la possibilità di allegare al bando fino a n. 10 file scaricabili. Si consiglia di inserire file in formato PDF.

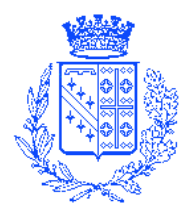

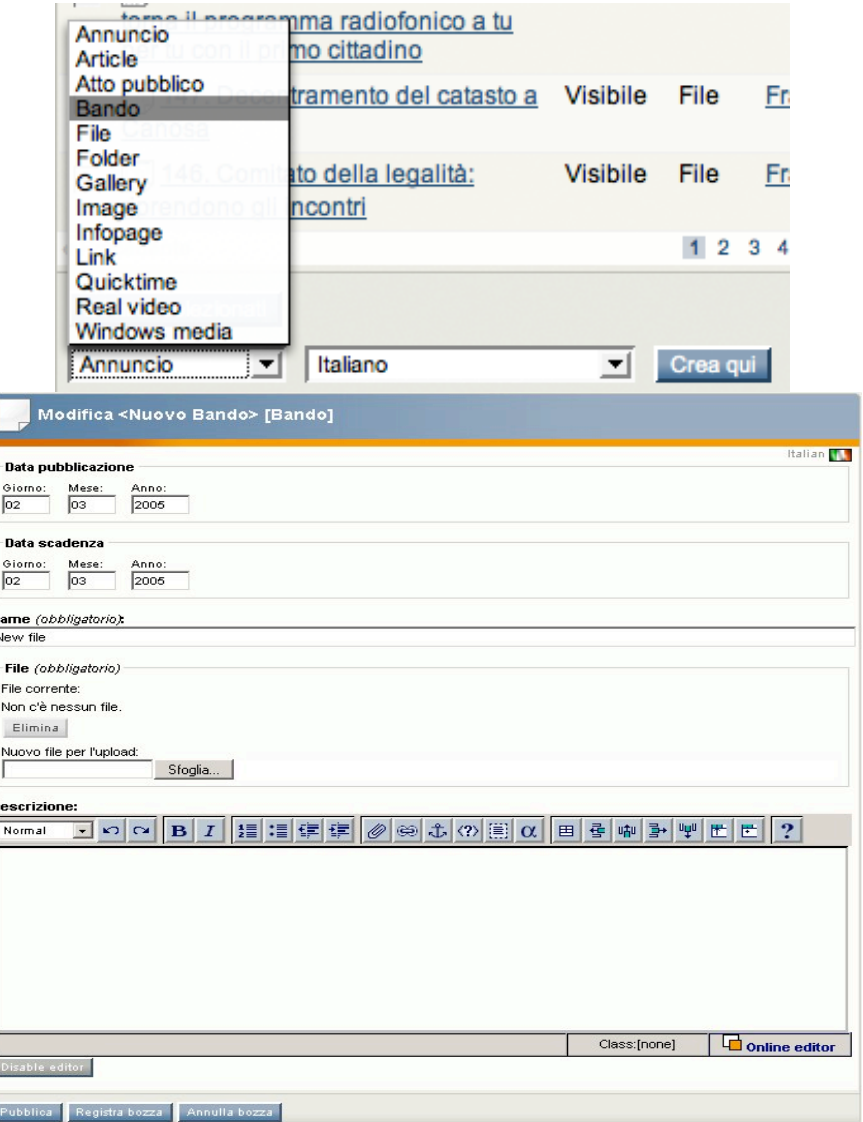

Ĭ

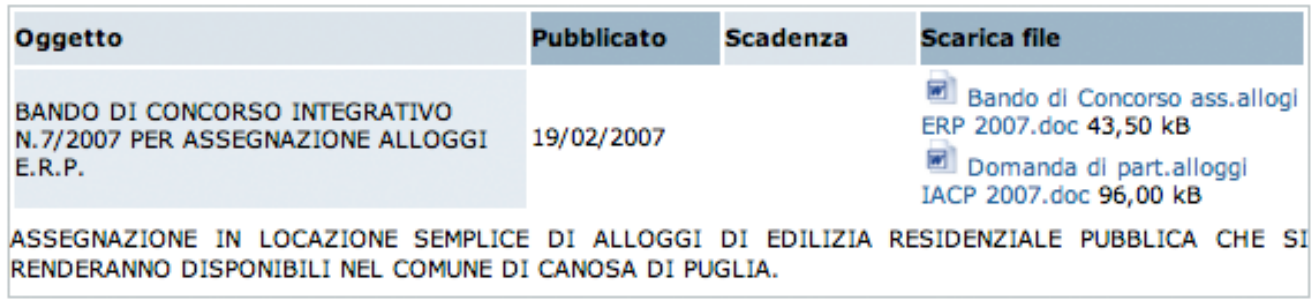

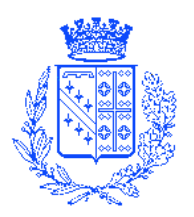

### **5. Come creare un Atto pubblico**

Una volta scelta la collocazione in cui l'Atto Pubblico dovrà essere pubblicato, dal menu a cascata scegliere l'oggetto "Atto pubblico" e cliccate sul pulsante "Crea qui".

Si aprirà la finestra per la pubblicazione di un nuovo "Atto pubblico". Qui dovrete inserire la data di pubblicazione, il nome e il numero dell'atto pubblico, il file scaricabile relativo e una eventuale descrizione.

**Per una corretta indicizzazione degli oggetti il numero deve essere necessariamente indicato come segue: inserire un numero composto di tre cifre senza spazi nè caratteri di altro tipo, es. "004, 025, ecc".**

Cliccate su "pubblica" se volete pubblicare l'atto pubblico, altrimenti su "registra bozza", se volete lasciarlo in sospeso e/o modificarlo in un altro momento.

Questo oggetto prevede la possibilità di allegare all'atto pubblico solo 1 file scaricabile. Si consiglia di inserire file in formato PDF.

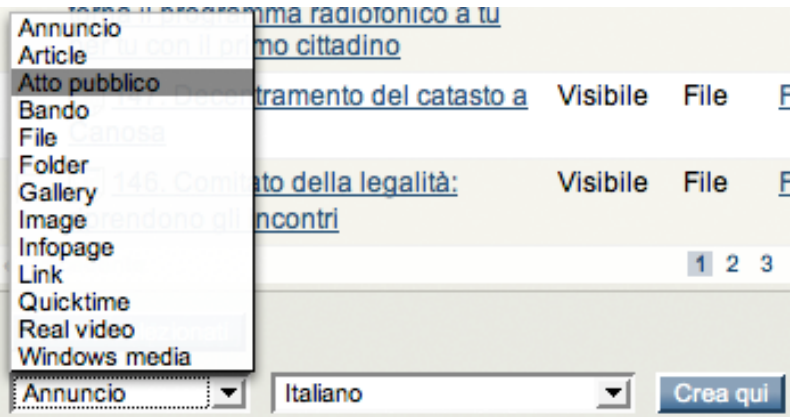

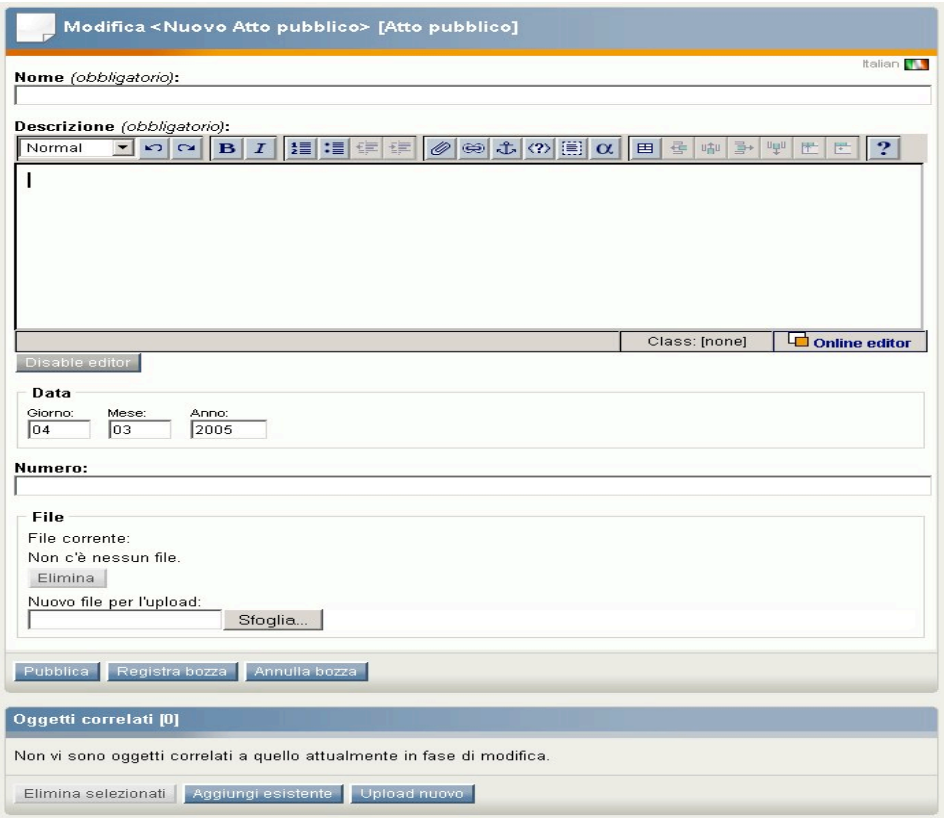

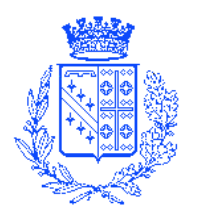

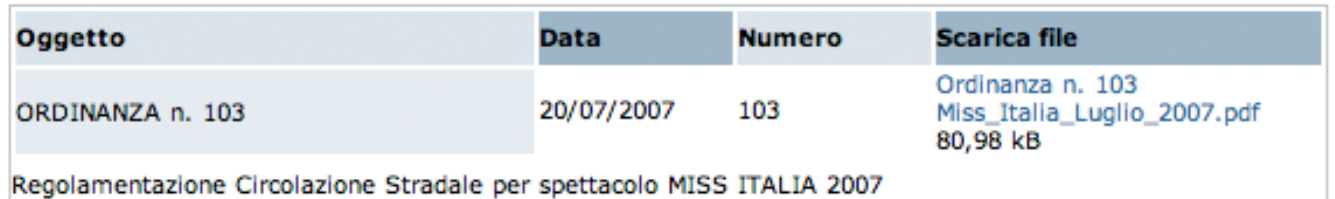